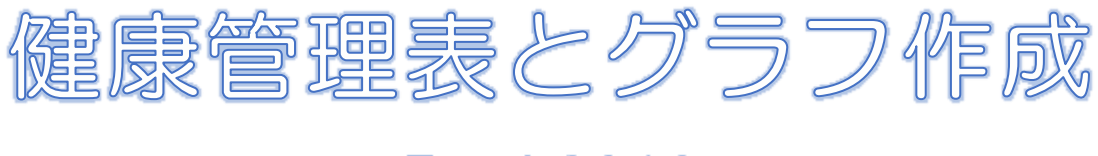

# **Excel 2019**

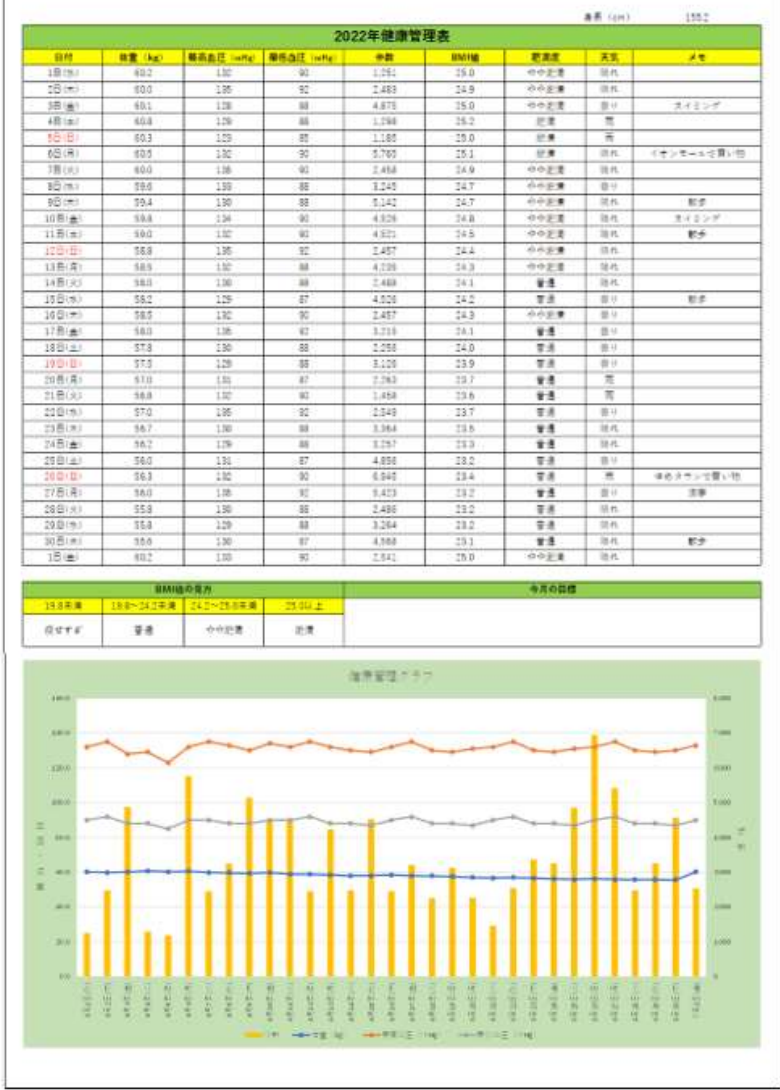

暮らしのパソコンいろは 早稲田公民館 ICT サポートボランティア

## I. 表作成

体重・血圧・歩数など、日ごろ健康管理のために測定しているデータを表にまとめましょう

### 1. タイトルや項目名の入力

次のセルに文字を入力しましょう 【A2】:2022 年健康管理表 【A3】:日付 【B3】:体重(kg) 【C3】:最高血圧(mHg) 【D3】:最低血圧(mHg) 【E3】:歩数 【F3】:BMI 値 【G3】:肥満度 【H3】:天気 【I3】:メモ 【H1】:身長(cm) 【I1】:自分の実際の身長

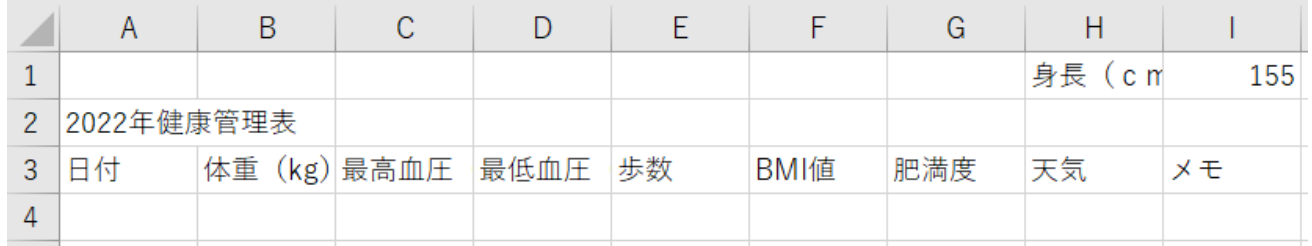

### 2. 文字の配置設定

① セル範囲【A2:I 2】を選択⇒《ホーム》タブ《配置》グループの《セルを結合して中央揃え》 をクリック⇒1 つのセル【A2】になり、文字が中央揃えされる

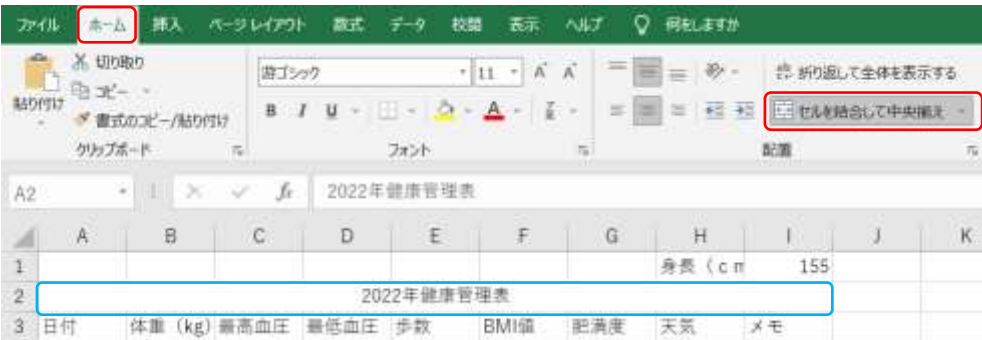

② A 列から I 列までを列単位で選択(列番号 A をポイントし、マウスポインタが下向きの黒い 矢印になったら列番号 I までドラッグ) ⇒《ホーム》タブ《配置》グループの《中央揃え》を クリック⇒A 列から I 列までのセルに入力した文字がすべて中央揃えされる

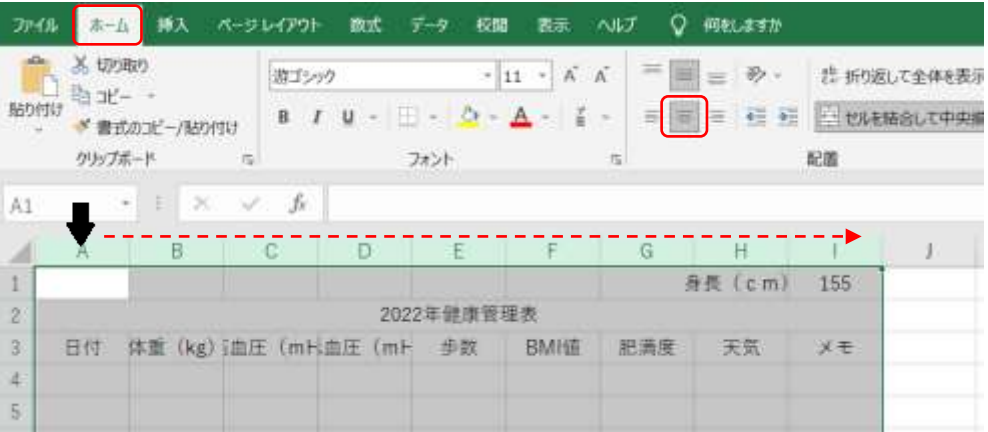

## 3. 日付の入力と書式設定

- ① セル【A4】をクリック⇒「 6/1」と入力⇒Enter キーを押す⇒6月 1日と入力される
- ② セル【A4】をクリック⇒セル右下の■(フィルハンドル)をポイント (マウスポインタは + になる)⇒セル【A34】までドラッグ⇒7 月 1 日までの日付が入力される
- ③ セル範囲【A4:A34】を選択⇒選択した範囲上で右クリッ ク⇒《セルの書式設定》をクリック⇒《セルの書式設定》ダ イアログが表示される
- ④ 《表示形式》タブの《分類》から《ユーザー定義》をクリッ ク⇒《種類》から「m""月""d""日""」を選択⇒「G/標準」 が変更される⇒「m""月""d""日""」の右端をクリック⇒半角 英数で「(aaa)」と入力⇒《OK》をクリック⇒日付に曜日 が追加される

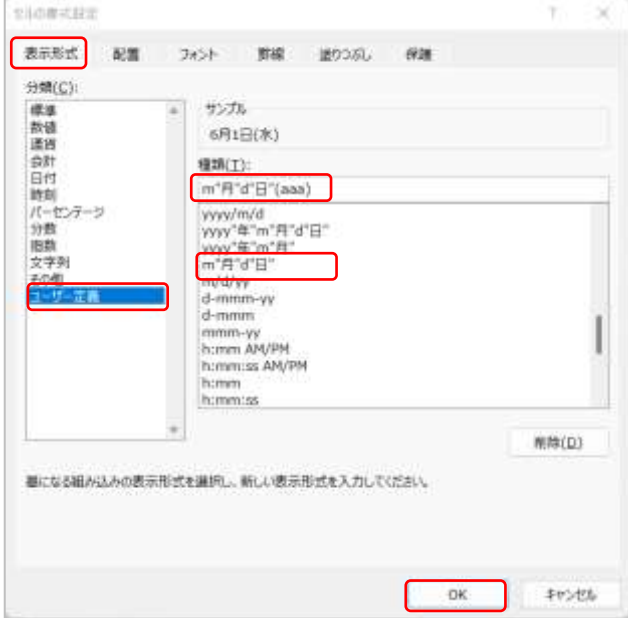

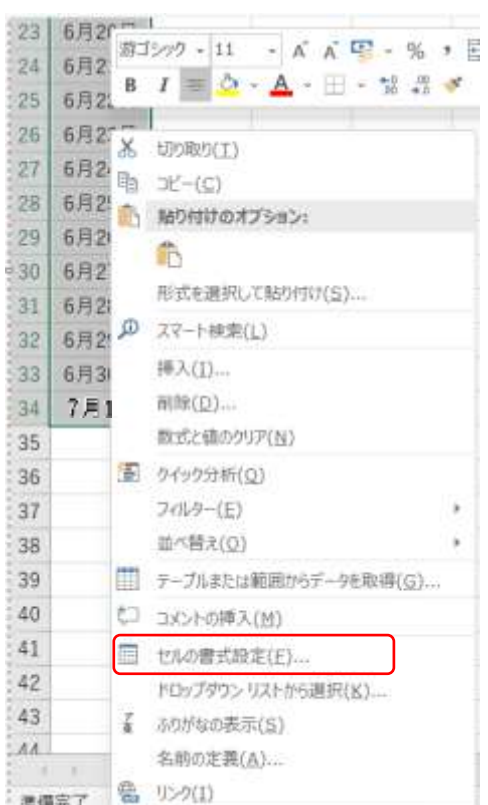

⑤ セル範囲【A4:A34】を選択⇒《ホーム》タブ《スタ イル》グループの《条件付き書式》をクリック⇒《新し いルール》をクリック⇒《新しい書式ルール》ダイアロ グが表示される

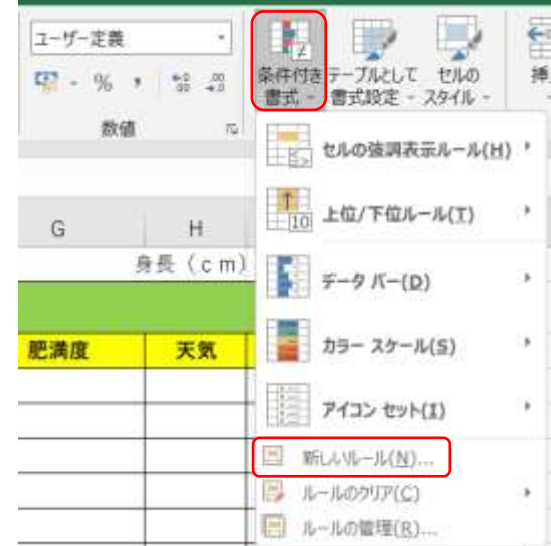

#### 暮らしのパソコンいろは

×

23

雷式(E) ...

キャンセル

OK

- 6 《ルールの種類を選択してください》から「数式を使 用して、書式設定するセルを決定」を選択⇒《次の数 式を満たす場合に値を書式設定》のボックスに半角英 数で「=WEEKDAY(A4)=1」と入力⇒《書式》をクリ ック⇒《セルの書式設定》ダイアログが表示される
- ⑦ 《フォント》タブの《色》から「赤」を選択⇒《OK》 をクリック⇒《新しい書式ルール》ダイアログの《OK》 をクリック⇒日曜日が赤い文字で表示される

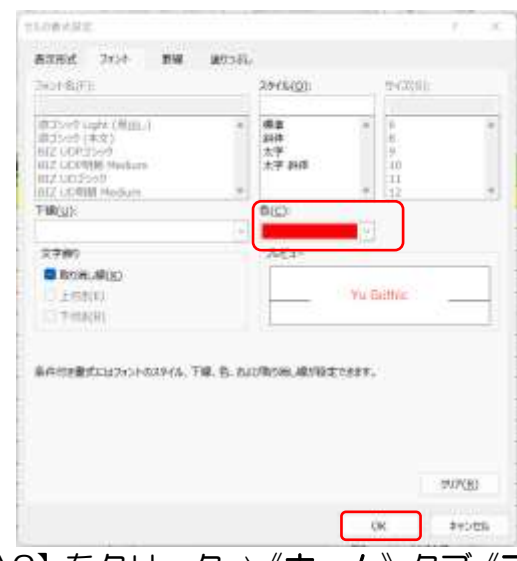

- ⑧ セル【A2】をクリック⇒《ホーム》タブ《フ ォント》グループの《フォントサイズ》を 「16」に変更⇒《B》をクリックし太字設定 ⇒《塗りつぶし色 v》の v をクリックして 任意の色を選択
- ⑨ セル範囲【A3:I 3】を選択⇒太字設定とセ ルの塗りつぶし設定をする

### 4. 罫線を引く

セル範囲【A2:I 34】を選択⇒《ホーム》タブ《フ ォント》グループの《罫線 v》の v をクリック ⇒《格子》をクリック⇒選択した範囲に罫線が引か れる

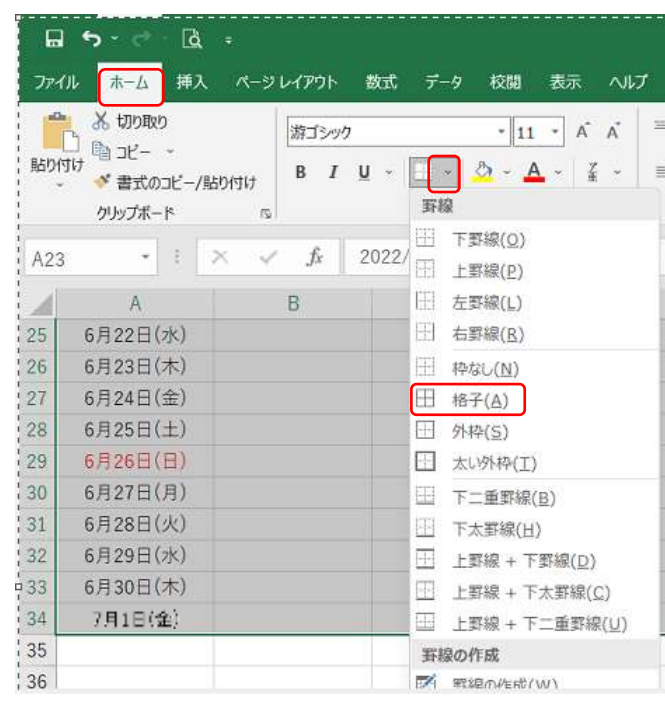

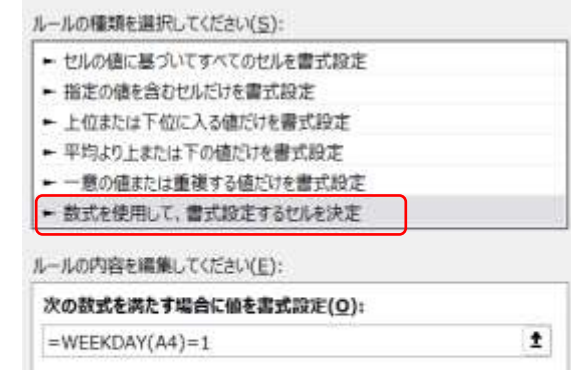

Aaあぁアァ亜宇

プレビュー

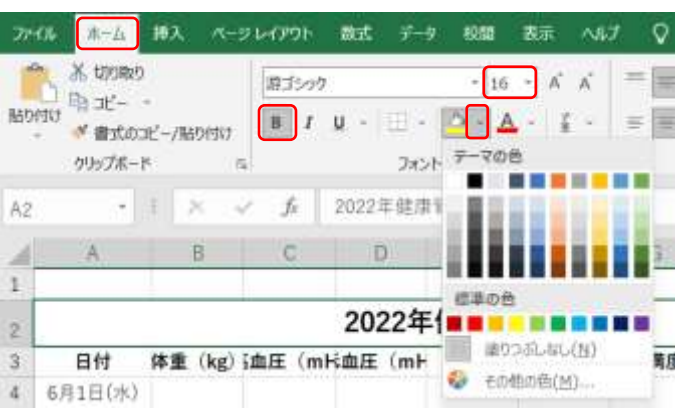

## 5. セル幅と高さの設定

- ① A 列から G 列までを列単位で選択⇒ 選択範囲内の境界線ポイント(マウス ポインタが ← になる)⇒「150 ピ クセル」までドラッグ⇒ A 列から G 列までの列幅が 150 ピクセルになる
- ② I 列と J 列の間の境界線を「240 ピク セル」までドラッグ
- ③ 行番号 38 と 39 の間の境界線をポイ ント(マウスポインタが 十 になる) ⇒「60 ピクセル」までドラッグ⇒セ ま ルの高さが変更される

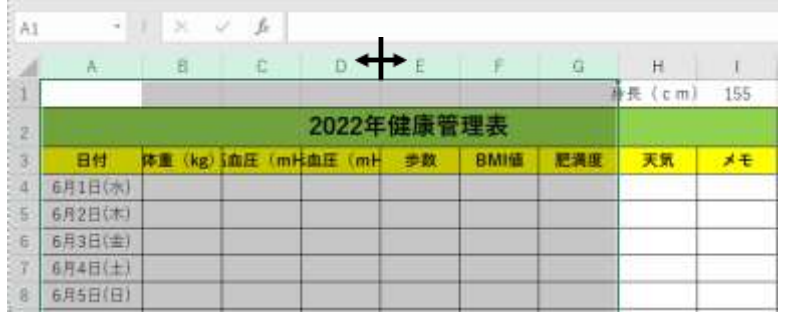

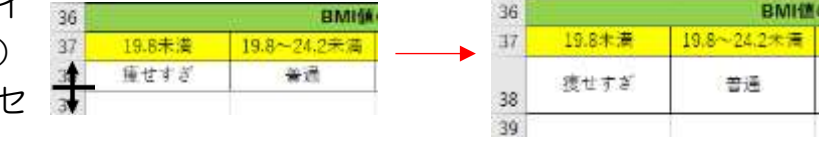

※ ③は「7.肥満度の表示」が終わってからやりましょう

### 6. BMI 値の計算

BMI 値の計算式: [体重(kg)]÷[身長(m)の 2 乗]

① セル【F4】をクリック⇒半角英数で「=」を入力⇒【B4】をクリック⇒「/」を入力⇒「(」を 入力⇒【I 1】をクリック⇒F4 キーを押す⇒「/」を入力⇒「100」を入力⇒「)」を入力⇒ 「^」を入力⇒「2」を入力⇒数式バーに「=B4/(\$I\$1/100)^2」と表示される⇒Enter キー を押す⇒【B4】に数値が入っていない場合は「0」と表示される

#### 「0」と表示されたくないとき

【F4】をクリック⇒数式バーで「=IF(B4="","",B4/(\$I\$1/100)^2)」と書き替える⇒ Enter キーを押す⇒セルに何も表示されない

F4 -  $\vec{1} \times \checkmark$  - F(B4="","",B4/(\$1\$1/100)^2)

- ② 【F4】をクリック⇒■(フィルハンドル)を【F34】までドラッグ⇒【F4:F34】に数式が 入力される
- ③ (オートフィルオプション)をクリック⇒《書式なしコピー》をクリ ック⇒罫線などの書式を保ったままコピーされる

## 7. 肥満度の表示

① 次のセルに文字を入力しましょう 【A36】:BMI 値の見方 【E36】:今月の目標 【A37】:19.8%未満 【B37】:19.8~24.2%未満 【C37】:24.2~25.0%未満 【D37】:25.0%以上

g.

作1002H-(C) **最近のみまた (フィル)(E)** 言式なし「ピー(フの以(C)  $951,306(F)$ 

4

【A38】:痩せすぎ 【B38】:普通 【C38】:やや肥満 【D38】:肥満 ② セル範囲【A36:I 38】を選択⇒《格子》の罫線を引く ③ セル範囲【A36:D36】【E36:I 36】【E37:I 38】を《セルを結合して中央揃え》にする ④ セル【A36】【E36】【A37:D37】に《塗りつぶし色》や《太字》を設定する  $15 - 15$ BMI値の見方 今月の目標 36 37 19.8%未満 19.8~24.2%未満 24.2~25.0%未満 25.0% SCE 38 提せすぎ 苦透 やや肥満 肥満  $_{\rm 39}$ 

- ⑤ 【G4】をクリック⇒ 「 =IF(F4="","",IF(F4>=25,\$D\$38,IF(F4>=24.2,\$C\$38,IF(F4>=19.8,\$B\$38,\$A\$38)) ))」と入力⇒Enter キーを押す
- ⑥ 【G4】をクリック⇒■(フィルハンドル)を【G34】までドラッグ⇒【G4:G34】に数式 が入力される⇒オートフィルオプションの《書式なしコピー》をクリック

 $=$ IF(F4="","")F(F4>=25, \$D\$38, IF(F4>=24, 2, \$C\$38, IF(F4>=19, 8, \$B\$38, \$A\$38))))  $\cdot$   $\times$   $\times$   $\times$   $\times$ G4

### 8. 数値の表示設定

- ① セル範囲【B4:B34】【F4:F34】を選択⇒選択範囲 上で右クリック⇒《セルの書式設定》をクリック⇒《セ ルの書式設定》ダイアログが表示される
- ② 《表示形式》タブの《分類》が《ユーザー定義》になっ ているのを確認⇒《種類》を「0.0」に書き換える⇒ 《OK》をクリック⇒小数点以下1位までの表示になる

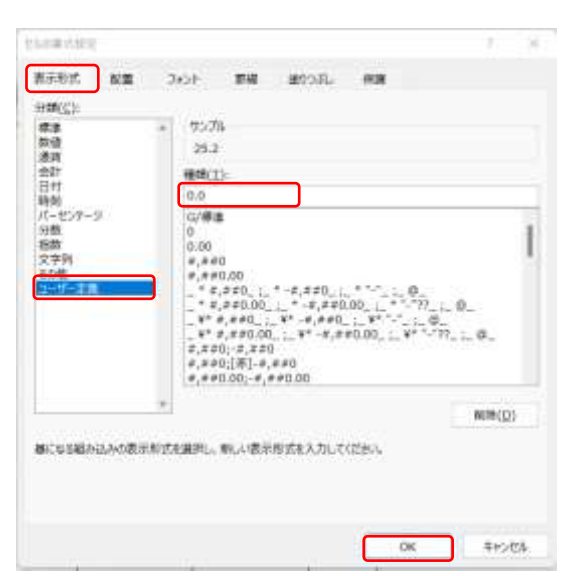

## II. グラフ作成

データの変化が視覚的にわかりやすいグラフにしてみましょう

## 1. グラフの挿入

セル範囲【A3:E34】を選択⇒《挿入》 タブ《グラフ》グループの《折れ線/面 グラフの挿入》をクリック⇒《マーカー 付き折れ線》をクリック⇒折れ線グラ フが挿入され、タブに《グラフツール》 が追加される

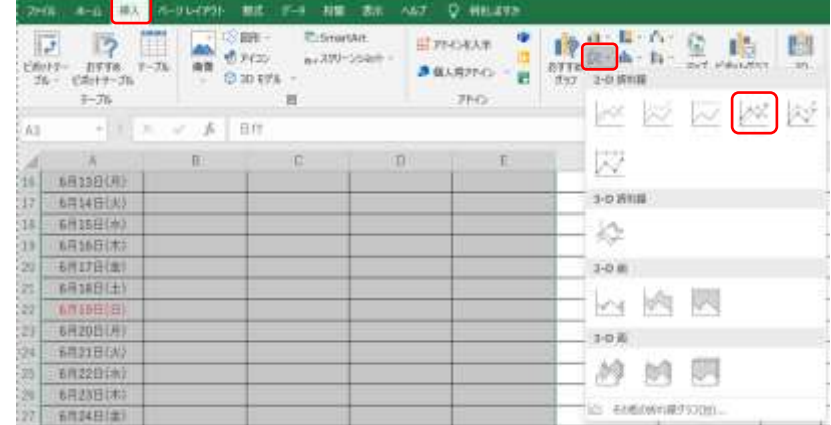

## 2. グラフの移動とサイズ変更

グラフエリアをポイント(マウス ポインタが + になる)⇒左上の 角を【A40】に移動⇒右下の角の 〇(ハンドル)をポイント(マウス ポインタが になる)⇒【I 63】 までドラッグ⇒グラフのサイズが 大きくなる

※ Alt キーを押しながら角を合わ せるとぴったり合う

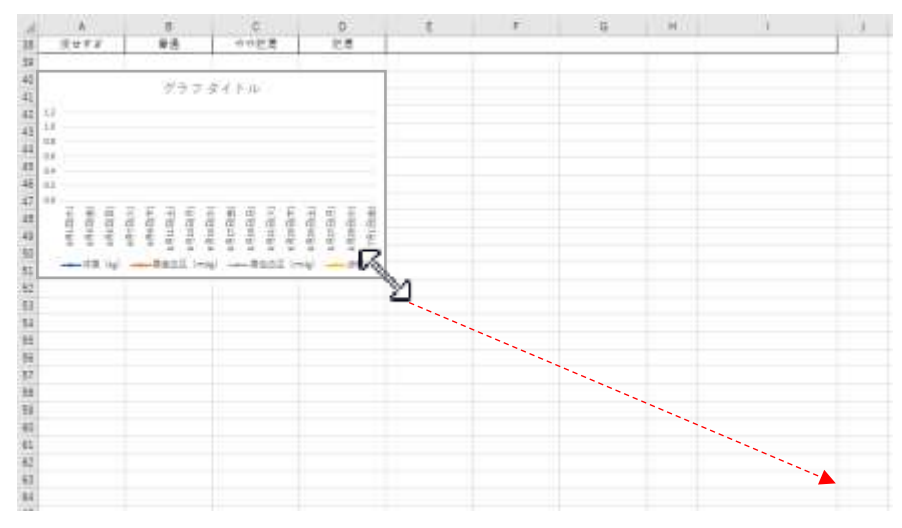

 $\mathbf{R}$ .

## 3. グラフの種類と軸の変更

歩数を棒グラフに変更し、第2軸を使用する

- ① グラフを選択(クリック)⇒《グラフツール》 の《書式》タブをクリック⇒《現在の選択 範囲》グループの選択ボックスをクリック ⇒一覧から《系列"歩数"》を選択
- ② 《グラフのデザイン》タブをクリック⇒ 《種類》グループの《グラフの種類の変更》 をクリック⇒《グラフの種類の変更》ダイ アログが表示される
- ③ 《データ系列に使用するグラフの種類と 軸を選択してください》から《歩数》の《マ ーカー付き折れ線》をクリック⇒《集合縦 棒》を選択⇒《第2軸》の口をクリック⇒ 《OK》をクリック⇒歩数が棒グラフに変 更され、第2軸が表示される

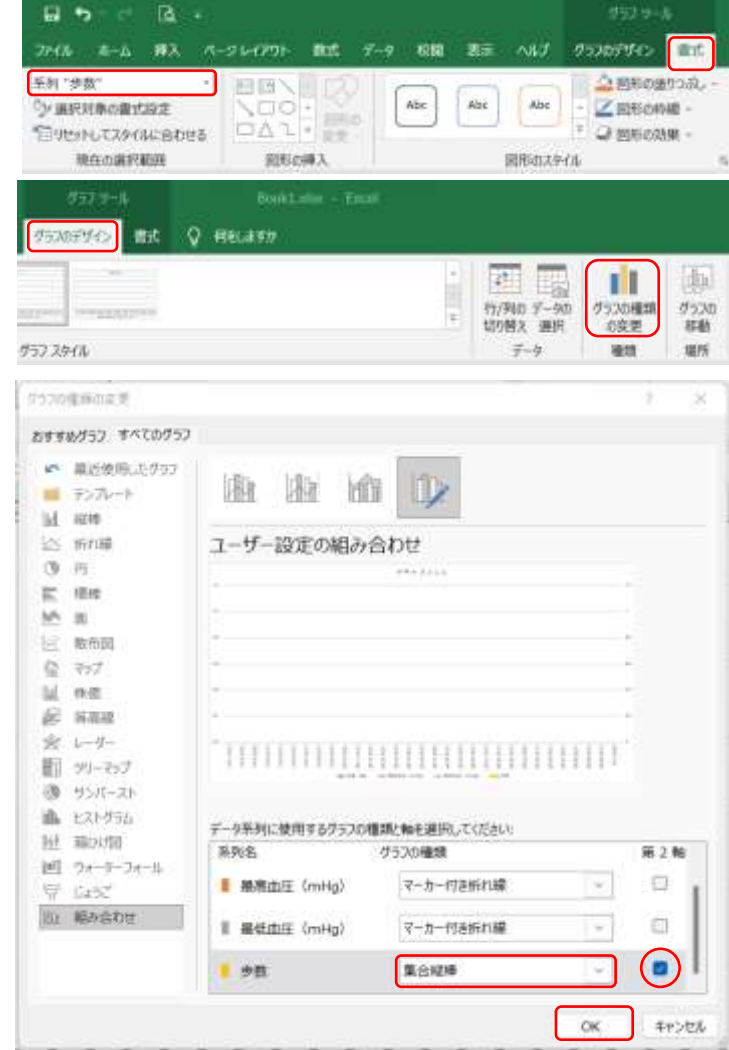

## 4. グラフタイトルの変更

「グラフタイトル」をクリック⇒枠が表示さ れ選択状態になる⇒再度クリック⇒カーソル

が表示され編集状態になる⇒「健康管理グラフ」と書き換える⇒グラフタイトル以外の場所をクリ ックし選択を解除する

## 5. 軸ラベルの挿入

- ① 《グラフツール》の《グラフのデザイン》 タブをクリック⇒《グラフのレイアウト》 グループの《グラフ要素の追加》をクリッ ク⇒《軸ラベル》をポイント⇒《第 1 縦軸》 をクリック⇒主軸の横に軸ラベルのテキス トボックスが表示される
- ② 同じようにして《第2縦軸》の軸ラベルも 追加する
- ③ グラフタイトルの変更と同じようにして、 軸ラベルを書き換える

第1縦軸→血圧・体重 第2縦軸→歩数

④ 軸ラベルを選択⇒《ホーム》タブ《配置》グループの《方向》 をクリック⇒《縦書き》をクリック⇒軸ラベルが縦書きにな る 軸ラベルの枠線をドラッグして任意の位置に移動できる

49

50

51

52

"体重

 $\pm$ 

目

0.6

 $0.6$ 亊

- 6. グラフの色設定
- ① グラフエリアをクリック⇒《グラフツール》の《書式》タ ブをクリック⇒《図形の塗りつぶし》をクリック⇒色を選 択⇒グラフの背景が選択した色に塗りつぶされる
- ② プロットエリアをクリック⇒グラフエリアと同じようにし て色を選択する⇒プロットエリアが選択した色で塗りつぶ される

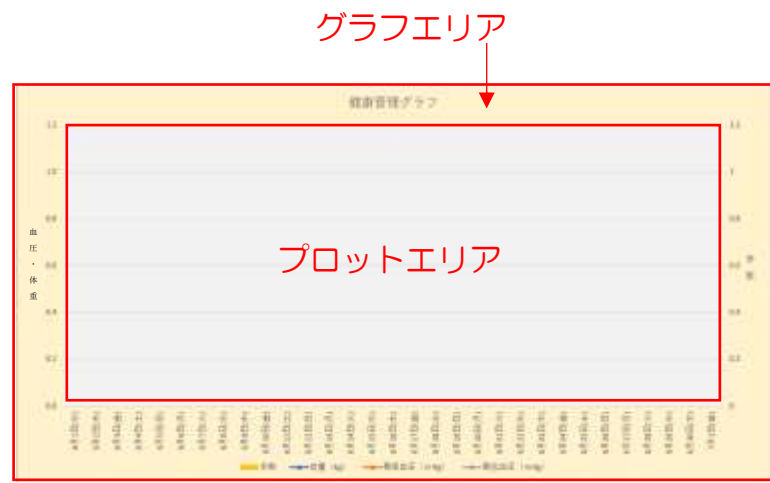

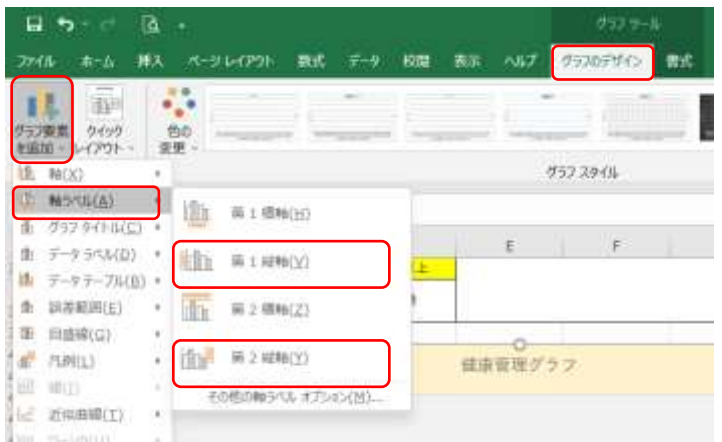

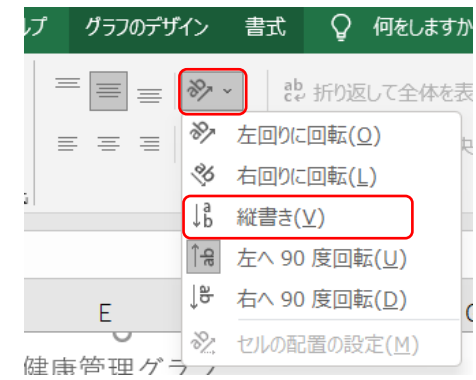

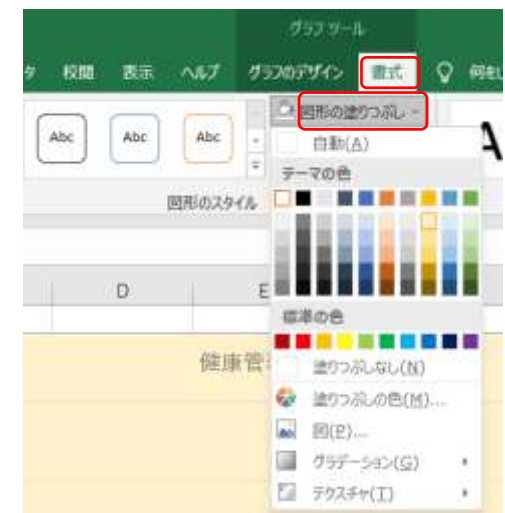

## 7. シート見出し名の変更

シート見出しをダブルクリック⇒文字が選択状態になる⇒「6月」と入力し文字を確定⇒Enter キ ーを押す

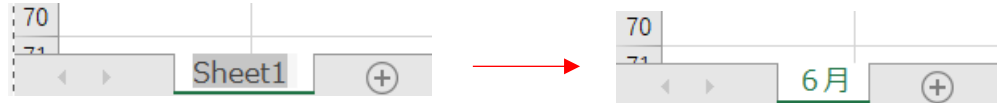

仮のデータを数日分入力してみましょう

グラフにデータ系列が表示され、データに適応する数値が主軸と第2軸に表示されます

## III. 印刷設定

- ① 《ページレイアウト》タブをクリック⇒《ページ設 定》グループの《余白》をクリック⇒《ユーザー指定 の余白》をクリック⇒《ページ設定》ダイアログが表 示される
- ② 《余白》の上下左右を「0.5」に変更⇒《ページ中央》 の《水平》の□をクリック⇒《OK》をクリック

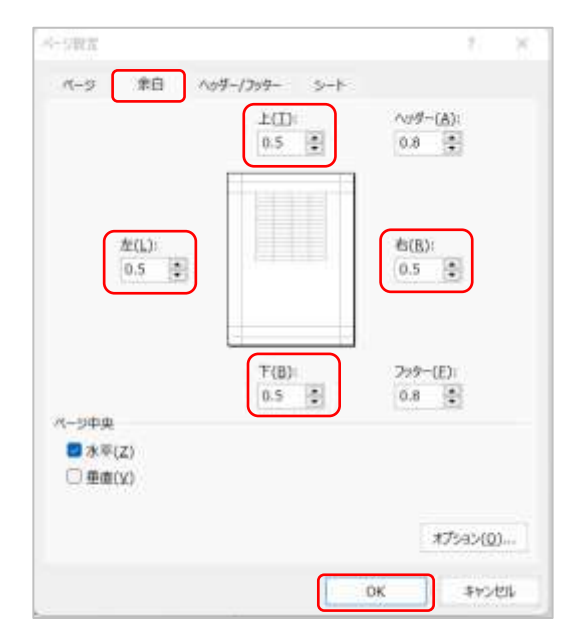

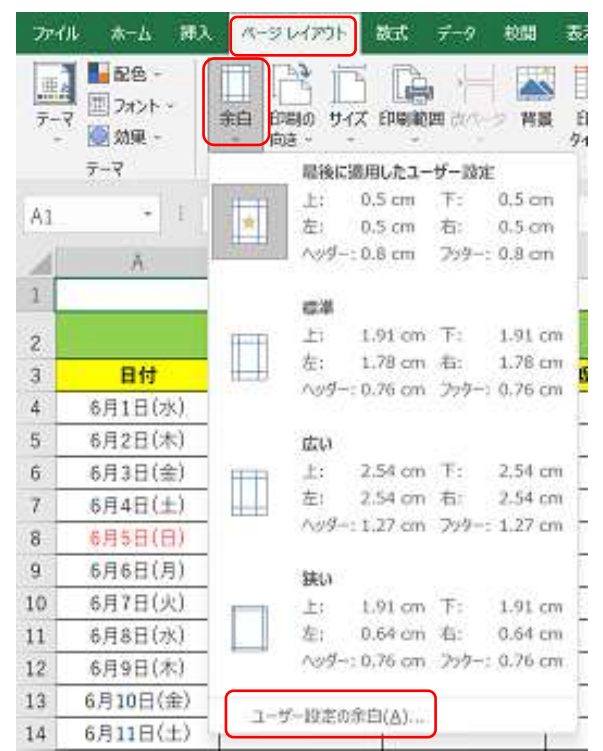

③ 印刷する範囲(A1:I 63)を選択⇒《印刷範囲》 をクリック⇒《印刷範囲の設定》をクリック

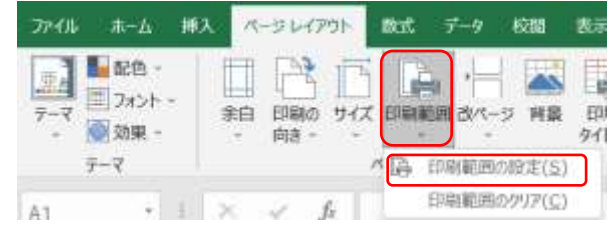

#### 暮らしのパソコンいろは

- ④ 《ファイル》タブをクリック⇒《印刷》 をクリック⇒右側に印刷プレビューが 表示される
- ⑤ 《設定》の《拡大縮小なし》をクリック ⇒《シートを1ページに印刷する》を選 択⇒プレビューを確認する

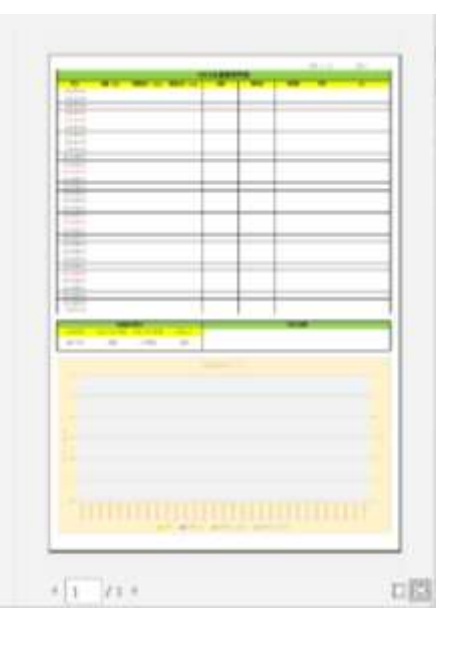

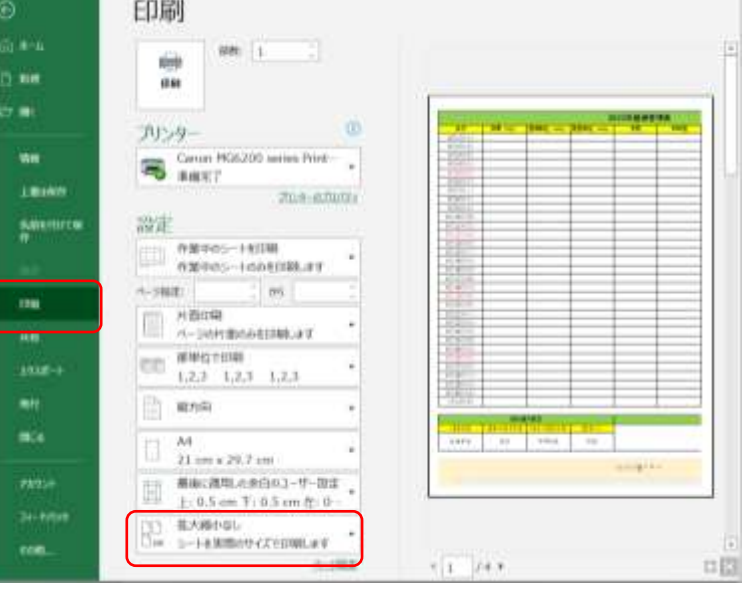

## IV. 次月シートの作成

- ① 「6月」のシート見出しを Ctrl キーを押しながら右へド  $6$ 月25日(土) ラッグ⇒シート見出しの左にある ▼ が右に移ったらマ ウスの指を放す⇒「6月(2)」のシートができる
- ② コピーしたシートの見出し名を「7月」に変更する
- ③ セル【A4】をクリック⇒「7/1」と入力し Enter キーを押す⇒「7月1日(金)」と表示され る
- ④ セル【A4】をクリック⇒■(フィルハンドル)を【A34】までドラッグ⇒日付が7月 31 日 まで入力される

同じようにして12月までのシートを作成しましょう

完成したら名前を付けて保存しましょう

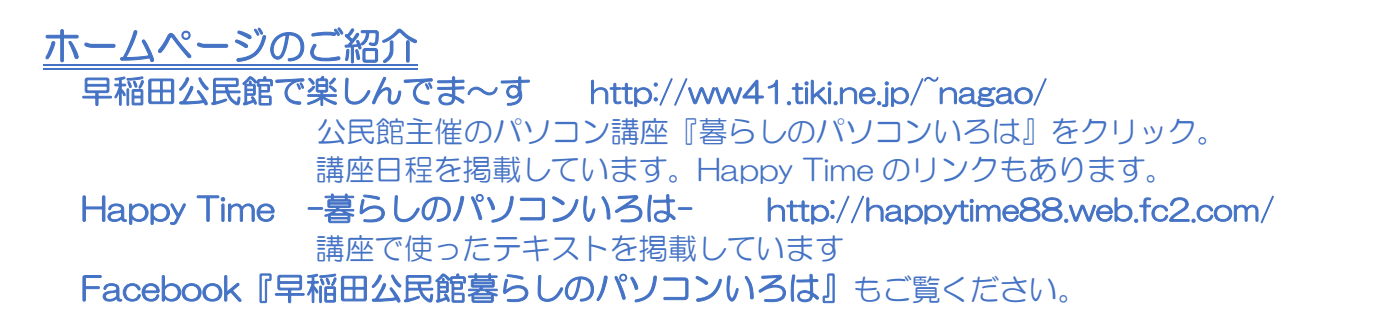